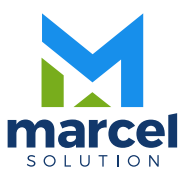

# Configuración Entradas de Diarios Automáticas: Sistema Administrativo y Sistema de Nomina

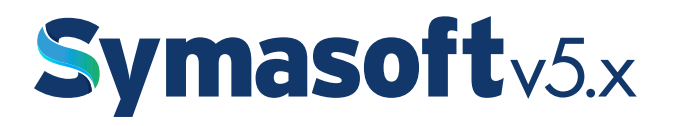

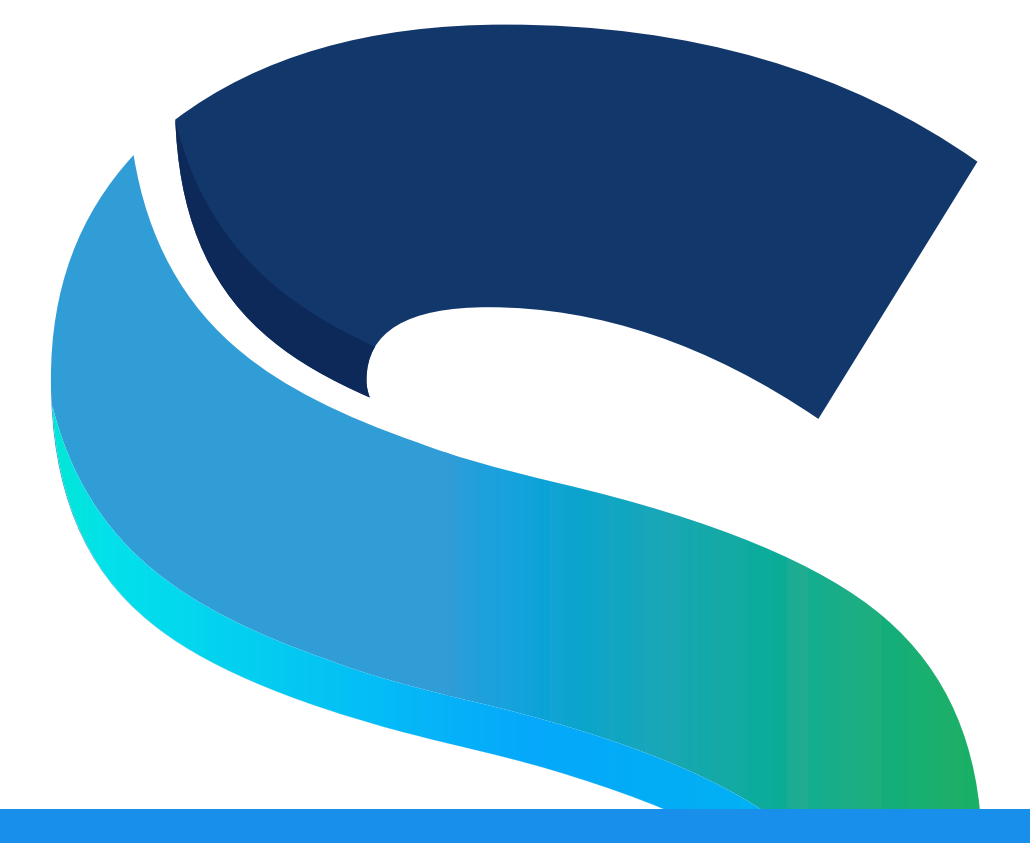

# Configuración Entradas de Diarios Automáticas: Sistema Administrativo y Sistema de Nomina

# Symasoft<sub>v5.x</sub>

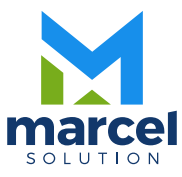

#### $-4-$

#### **Facturación:**

# **La entrada de diario de una factura que maneje productos y a crédito es la siguiente:**

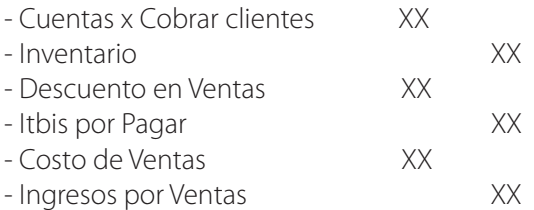

Si esta factura fuera descontado en vez de cuentas x cobrar aquí saldría Caja General.

# **Si la factura es de servicios, a crédito y no tiene descuento seria así:**

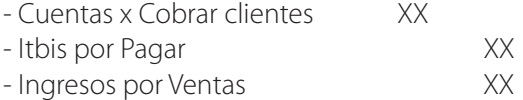

# **Para configurar estas cuentas y que salgan de forma automática, usted dará los siguientes pasos:**

1. Primero vas a ir al módulo de facturación y ventas, la opción arriba mantenimiento y va a elegir tipo de cliente donde usted va a poner el código 1 y le va a salir el nombre de empresas que es el tipo de cliente por defecto. Luego vas a elegir debajo la moneda peso dominicano y donde dice Cta. X Cobrar va a digitar la cuenta por cobrar clientes peso. Si factura en moneda dólares en la línea siguiente elige dólares y digita la cuenta por cobrar clientes en dólares.

2. Luego en el mismo modulo eliges mantenimiento y vas a la opción que dice tipo de documento, luego eliges la moneda, el tipo de documento que debe ser Factura y donde dice código vas a digitar el código 1 y te vas a salir factura a crédito o factura contado dependiendo de cuál sea la que tu más uses. Podrás ver en la parte más abajo donde dice código de diario, ahí se pone el código de diario al cual la factura le va a generar la entrada de diario a contabilidad, regularmente se usa el código ING o VEN, luego donde dice cuenta de venta digita la cuenta de ingreso (esto es si va usar una sola cuenta de ingreso para la venta). Debajo dice caja (venta

contado), esta si la factura que está configurando dice arriba que pasa a CxC, entonces aparecerá deshabilitada, de lo contrario ahí usted digita la cuenta de Caja General (que es para acumular la venta contado). Seguimos con la cuenta de descuento en venta, luego la cuenta de Itbis (impuesto) que es la de itbis por pagar, y seguimos con la cuenta de costo de venta si aplica, ósea si vende productos y por último la cuenta de bonificación que es si usted da productos en bonificación u oferta, esta última no se usa mucho.

# **1.La cuenta de inventario se puede configurar de dos formas:**

**A)** Si usa una sola cuenta de inventario para todos los productos, entonces debes elegir el módulo de Inventario / Servicios, luego elegir arriba mantenimiento y buscar donde dice tipo en algunos casos se llama inventario y ahí eligen el código de tipo de inventario 1 o 2 o 3 dependiendo de cuantos inventarios diferentes usted tenga y donde dice cuenta digite la cuenta de inventario.

**B)** Otra forma es que se puede hacer por cada producto. Usted eliges un producto cualquiera que está en el módulo de inventario luego da click a la pestaña que dice cuentas y ahí le aparecerán 5 campos, donde el primero es centro de costo eso es si su contabilidad va manejarse por centro de costo, no entraré en detalle con esto. Luego está el campo cuenta de inventario, el cual usted podrá poner por cada producto una cuenta diferente o la misma. Pero si es la misma mejor elija la opción A más arriba que es por tipo de inventario. También si tienes varias cuentas de costo de ventas puede también ponerla aquí, de igual forma las cuentas de ingresos y/o de devoluciones si aplican por productos.

Para configurar las entradas de devoluciones de ventas, se hacen los mismos pasos pero en tipo de documento de venta se selecciona Devolución y se llenan las cuentas como si fuera una factura.

#### **Entrada y/o Salida de Inventario:**

La entrada de diario de una entrada de inventario o salida de inventario, es la siguiente:

#### **Entrada (Ajuste):**

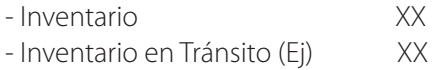

#### **Salida (Inventario Dañado):**

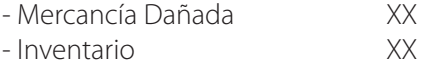

Para configurar estas cuentas y que salgan de forma automática, usted dará los siguientes pasos:

**1.** Como ya usted sabe configurar las cuentas de inventario, solamente me voy a referir a configurar la cuenta de contra partida. Nos ubicamos en el módulo de inventario, y elegimos en mantenimiento la opción que dice concepto de inventario y seleccionamos la opción de entrada y el código 1 o el 2, etc. y donde dice cuenta crédito ahí digitamos la cuenta correspondiente.

**2.** Si es para configurar la salida la selecciona y pone los códigos correspondientes según la cantidad de salidas que se hayan creados y donde dice cuenta debito se digita la cuenta de mercancía dañada o de costos, etc.

#### **Recibo de Ingresos (CxC):**

La entrada de diario de un recibo de ingreso con descuento por pronto pago o retenciones de itbis o retenciones del estado, es la siguiente:

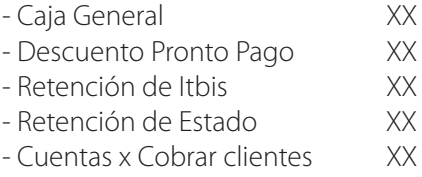

# **Para configurar estas cuentas y que salgan de forma automática, usted dará los siguientes pasos:**

Primero vas a ir al módulo de facturación y ventas o al módulo de cuentas x cobrar, la opción arriba mantenimiento y va a elegir tipo de cliente donde usted va a poner el código 1 y le va a salir el nombre de empresas que es el tipo de cliente por defecto. Luego vas a elegir debajo la moneda peso dominicano y donde dice Cta. X Cobrar va a digitar la cuenta por cobrar clientes peso. También si su empresa maneja anticipo o avance de dinero, se puede configurar la cuenta de anticipo. Aquí al lado dice Cta. Anticipo, ahí se digita la cuenta de avance de los clientes. Si factura en moneda dólares en la línea siguiente elige dólares y digita la cuenta por cobrar clientes en dólares.

Esta opción es la misma para configurar la cuenta por cobrar cliente en facturación, si lo hizo en facturación ya no tiene que hacerlo de nuevo. Luego vas al módulo de cuentas por cobrar, la opción de arriba mantenimiento y eliges tipo de documento donde selecciona la moneda y en tipo click en recibo y donde dice código el numero 1 (lógicamente dándole enter) y se va a la parte de abajo que dice Cuentas / Código de Diario y en el código de diario puede digitar un código de entrada de diario que identifique la entrada para los recibos, yo siempre recomiendo CXC (cuentas x Cobrar), prosigamos con la cuenta de caja general, cuenta de descuento por pronto pago (opcional), cuenta de retención de itbis (si aplica, esto es para empresa de servicios básicamente), y la cuenta de retención de estado (que es para configurar cuando se le vende al gobierno y ellos le retienen el 5%, si pone si aplica). Con estos dos pasos el recibo genera la entrada de diario de forma automática. Si los recibos son en dólares debe hacer el mismo proceso también con las cuentas correspondientes, pero seleccionando la moneda arriba.

#### **Compras y Liquidaciones:**

La entrada de diario de una factura de compra o de una liquidación de importación, es la siguiente:

#### **Factura de Compra con itbis:**

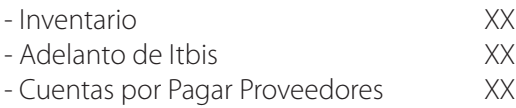

#### **Factura de Compra con itbis y retenciones:**

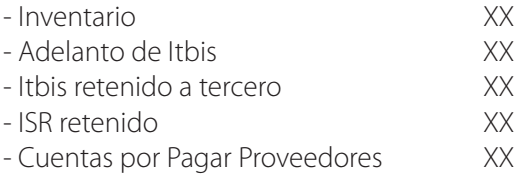

#### **Liquidación de Compra:**

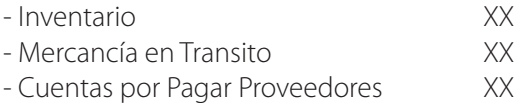

#### **Para configurar estas cuentas y que salgan de forma automática, dará los siguientes pasos:**

**1-** El paso próximo es ir al módulo de compra y liquidación o cuentas por pagar, la opción arriba mantenimiento y va a elegir tipo de proveedor donde usted va a poner el código 1 y le va a salir el nombre de empresas que es el tipo de proveedor por defecto. Luego vas a elegir debajo la moneda peso dominicano y donde dice Cuenta va a digitar la cuenta por pagar proveedores peso. Si hace factura de cuentas por pagar en moneda dólares en la línea siguiente elige dólares y digita la cuenta por pagar proveedores en dólares.

**2-** Como ya usted sabe configurar las cuentas de inventario, solamente me voy a referir a configurar la cuenta de mercancía en tránsito. Nos ubicamos en el módulo de compra y liquidación, y elegimos en mantenimiento la opción que dice concepto para liquidación. En esta opción es que se configura dicha cuenta y se digita en cada concepto de liquidación que tengan configurados. Los conceptos son como: FOB, Flete, impuesto, gastos de aduana, transporte, seguros, etc. Entonces la cuenta de mercancía en tránsito se le digita a todos los conceptos excepto al FOB y/o al flete si este no pasa a cxp.

**3-** Para configurar la cuenta de Adelanto de itbis y retenciones, vaya a mantenimiento de este mismo modulo y elija la opción tipo de documento, seleccione la moneda en que desea configurar el tipo de documento, luego escoja el tipo factura de compra y prosiga con el código 1, o el que desee configurar. Luego en la parte de abajo que dice cuentas/código de diario debes digitar el código de diario para las facturas de compras, yo recomiendo COM y llenar los campos de cuenta de itbis de compra, cuenta de itbis retenido y cuenta de ISR retenido, estos dos últimos si aplican. Para configurar los % de retención de itbis y retención de ISR, vaya donde se crean los proveedores y elija la pestaña otros y donde dice Itbis retenido % y ISR retenido % digite el correspondiente a dicho proveedor. Para hacer lo mismo con las devoluciones de compras hace el mismo proceso, pero en vez de elegir factura de compra eliges devolución de compra y configura las cuentas.

# **Cuentas por pagar (facturas):**

#### **Si la factura lleva itbis la entrada de diario es de la forma siguiente:**

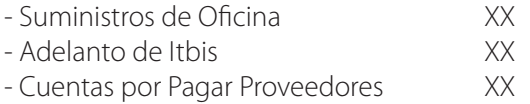

## **Si la factura lleva itbis y retenciones de itbis y ISR, la entrada de diario es como siguiente:**

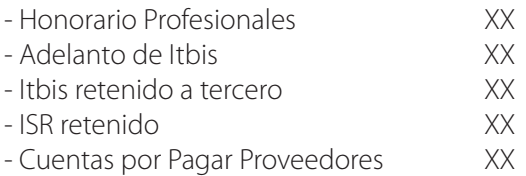

#### **Si la factura no lleva itbis la entrada de diario es de la forma siguiente:**

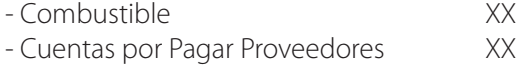

# **La entrada de diario de una factura de cuentas por pagar automática, se configura así:**

**1-** Debes ir al módulo de cuentas por pagar y elegir la opción proveedores, buscar un proveedor e ir a la pestaña que dice cuentas, ahí aparece una captura de cuentas donde usted puede grabar una o varias cuentas de débito la cual usaría con ese proveedor.

Las cuentas a elegir deben ser las que usaría con ese proveedor, por ejemplo, si es un proveedor que vende combustible la cuenta que usted le grabaría es la de combustible, si el proveedor es una papelería la cuenta a usar seria suministros de oficinas o como la llamen en el catálogo de cuentas.

Fíjese que en esa misma pestana hay un campo arriba que dice Cuenta, pero esa no es, esa es para transferencia bancaria. La que se llena es la que está en el cuadro grande del medio. También al lado de la descripción de la cuenta dice concepto, que el sistema repite el mismo nombre de la cuenta, pero aquí usted puede cambiar el nombre y ese nombre concepto es el que sale en la factura de cuentas por pagar, cuando usted tiene más de una cuenta. Mejor déjelo como sale para menos complicación.

El paso próximo es ir al mismo módulo de cuentas por pagar, la opción arriba mantenimiento y va a elegir tipo de proveedor donde usted va a poner el código 1 y le va a salir el nombre de empresas que es el tipo de proveedor por defecto.

Luego vas a elegir debajo la moneda peso dominicano y donde dice Cuenta va a digitar la cuenta por pagar proveedores peso. Si hace factura de cuentas por pagar en moneda dólares en la línea siguiente elige dólares y digita la cuenta por pagar proveedores en dólares. Esta opción es la misma para configurar la cuenta por pagar proveedores en factura de compras, si lo hizo en factura de compras ya no tiene que hacerlo de nuevo.

**2-** Para configurar la cuenta de Adelanto de itbis y retenciones, vaya a mantenimiento de este mismo modulo y elija la opción tipo de documento , seleccione la moneda en que desea configurar el tipo de documento, luego escoja el tipo factura y prosiga con el código 1, o el que desee configurar.

Luego en la parte de abajo que dice cuentas / código de diario debes digitar el código de diario para las facturas de cuentas por pagar, yo recomiendo CXP y llenar los campos de cuenta de itbis de compra, cuenta de itbis retenido y cuenta de ISR retenido, estos dos últimos si aplican. Para configurar los % de retención de itbis y retención de ISR, vaya donde se crean los proveedores y elija la pestaña otros y donde dice Itbis retenido % y ISR retenido % digite el correspondiente a dicho proveedor.

#### **Nomina:**

# **La visualización de una entrada de diario de nómina, es más o menos como se presenta en el ejemplo:**

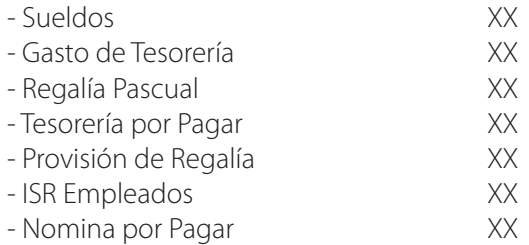

#### **Para la configuración de las cuentas contables de nómina, hay que tomar en cuenta lo siguiente:**

1- Para configurar las cuentas de gastos, debe seleccionar el módulo de nómina e ir a mantenimiento y elegir la opción Grupo mayor general (Ctas. de Gastos), debes poner el código 1 y llenar todos los campos de cuentas correspondientes, como por ejemplo sueldo, regalía, infotep, afp, sfs, etc. Los empleados deben tener este grupo para que cuando el sistema haga su proceso de nómina le asigne a cada empleado según el grupo de cuenta la que le corresponde. Es decir si su estructura de catálogo tiene más de un grupo de cuentas así mismo debe crear grupos en nómina para que corresponda cada cuenta con los empleados.

2- Para configurar las otras cuentas, como la de nómina por pagar, provisión de regalía, etc. Entonces vamos a mantenimiento y escogemos la opción planilla, luego dentro seleccionamos ingresos y buscamos las planillas de sueldo y donde dice cuenta ahí se digita la cuenta de nómina por pagar, luego llamar las siguientes planillas como regalía, bonificación, etc. Y colocarle las cuentas de pasivos correspondientes.

# $-13-$

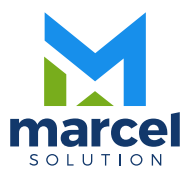